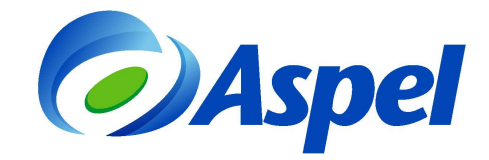

# **Puesta en marcha de Aspel-NOI 7.0**

Para comenzar el uso del sistema Aspel-NOI 7.0 se debe:

- **1.** Instalar la versión 7.0 de Aspel-NOI.
- **2.** Activar el sistema.
- **3.** Configurar el sistema para su uso.
- **4.** ¡Iniciar operaciones con Aspel-NOI 7.0!

A continuación se explican estos pasos de forma más detallada.

### **1. Instalar la versión 7.0 de Aspel-NOI**

- **a)** Ejecutar el instalador de Aspel-NOI 7.0 y dar clic en el botón **Siguiente**
- **b)** En la siguiente ventana después de leer el Contrato de licencia, se debe dar clic en Acepto los términos y posteriormente presionar siguiente >
- **c)** Si el trabajo con el sistema será en red, se debe instalar primero en el equipo servidor y posteriormente en las estaciones de trabajo.
	- Para instalar el servidor, ir al inciso **d)**. Si se desea ver la instalación de estación de trabajo, consultar el inciso **e)**.
- **d)** Dar clic en "Local o servidor" en la ventana que solicita la selección del tipo de instalación.
	- I. En la ventana de Forma de instalación elegir Instalación Típica. En este momento el sistema inicia la copia de los archivos del sistema.

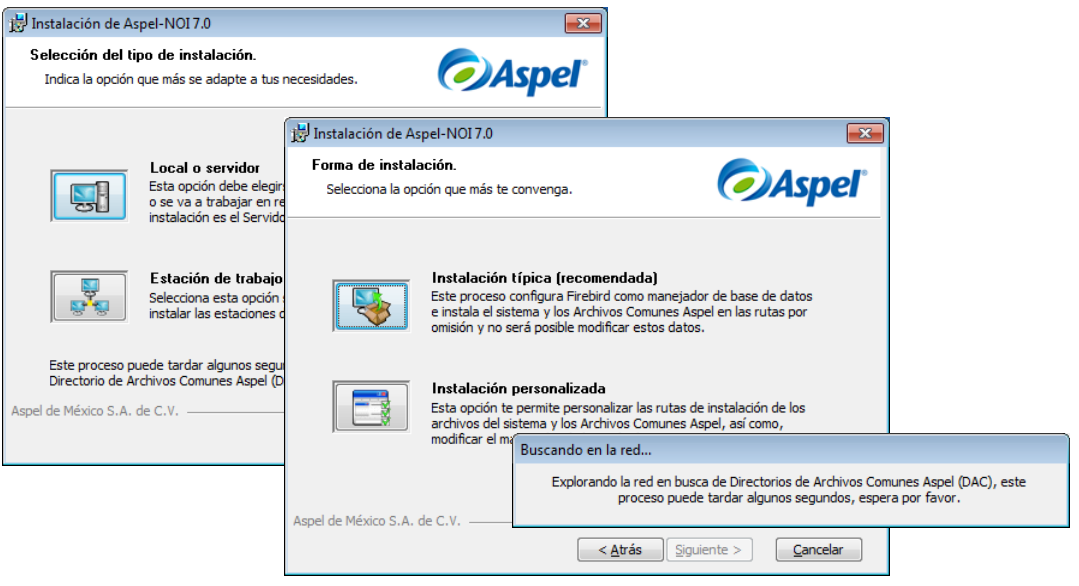

Figura 1. Selección del tipo y forma de instalación.

II. En la siguiente ventana se define la ruta del Directorio de Archivos Comunes o DAC, al que durante la instalación se le asigna un nombre de recurso compartido "DACASPEL". Esto significa que los sistemas Aspel trabajan bajo un entorno compartido de archivos, y es en este recurso donde los equipos de la red

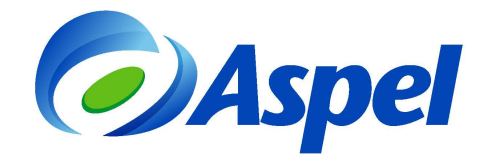

encuentran diversos archivos con los que es posible operar el sistema y compartir información, tal como la base de datos, perfiles de usuario, comprobantes fiscales digitales, etc.

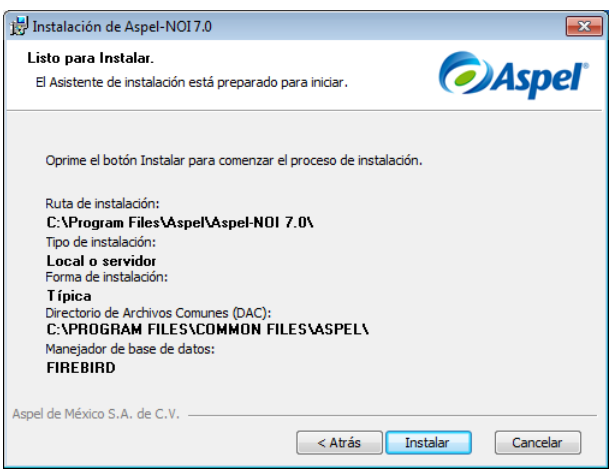

Figura 2. Resumen de las características de instalación

**e)** A continuación, el asistente mostrará que la instalación del sistema ha finalizado con éxito.

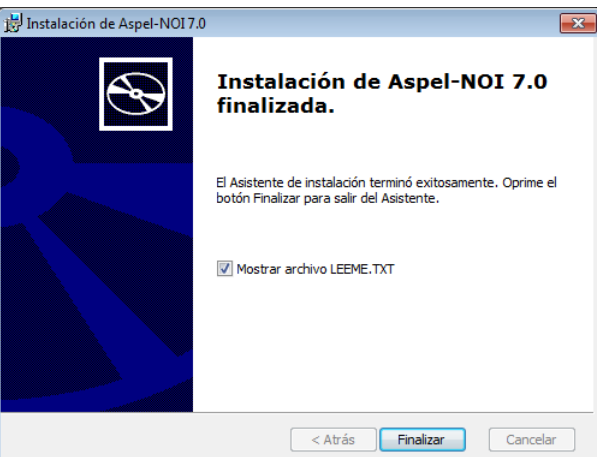

Figura 3. Finalización del asistente de instalación.

**f)** Una vez terminada la instalación en el servidor, en la estación de trabajo se ejecuta el instalador, eligiendo esta vez la opción "Estación de trabajo" para que el sistema realice la búsqueda del DAC en la red (definido en el punto II). Es conveniente revisar que la ruta mostrada sea correcta, si es así dar clic en el botón "Siguiente", en caso contrario se debe seleccionar manualmente la ruta correspondiente al inciso II. Es necesario esperar a que el asistente muestre que la instalación ha finalizado.

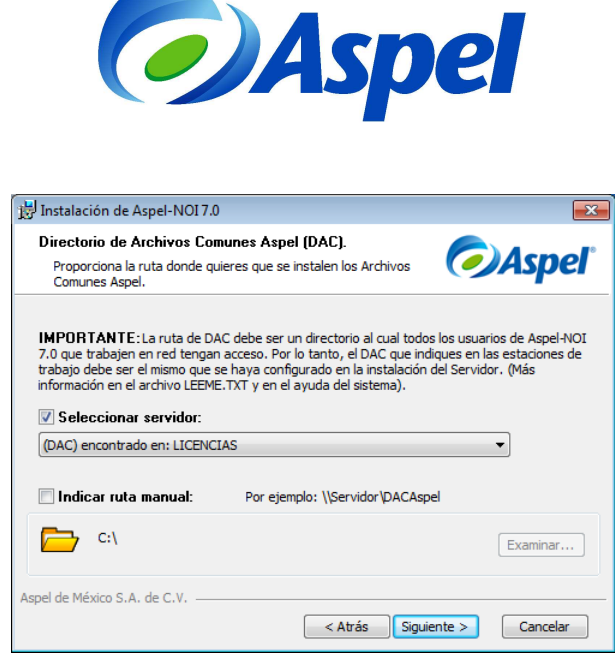

Figura 4. Selección del Directorio de Archivos Comunes Aspel.

• El inciso **f)** debe realizarse para todas y cada una de las estaciones de trabajo.

## **2. Activar el sistema**

Posterior al proceso de instalación, en el equipo que operará como Servidor es necesario realizar la activación del sistema, el cual consiste en registrar la licencia con los datos de su propietario. Para ello, se debe:

**a)** Iniciar el sistema Aspel, con lo que se observará una ventana como la siguiente:

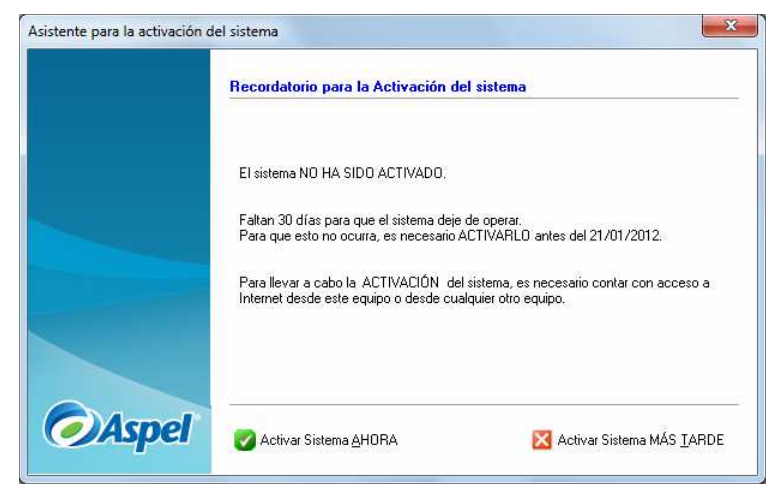

Figura 5. Recordatorio del vencimiento de la activación de la licencia.

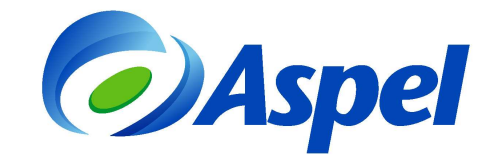

**b)** Presionar el botón **d** Activar Sistema AHORA y en la siguiente ventana capturar el Número de serie y Código de activación del sistema:

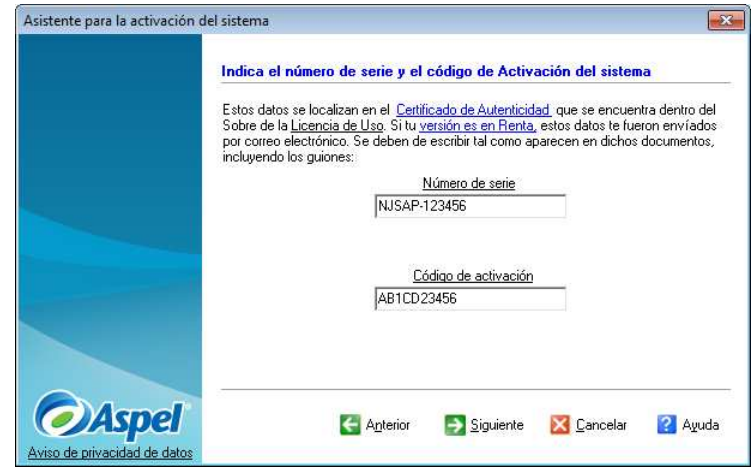

Figura 6. Capturando el número de serie y código de activación del sistema.

**c)** En las siguientes ventanas se debe capturar los datos de la empresa, es importante indicar los datos del propietario porque con ellos quedará registrada la licencia. Finalmente se mostrará un resumen con todos los datos. Es importante revisar que sean correctos antes presionar el botón <sup>2</sup> Activar

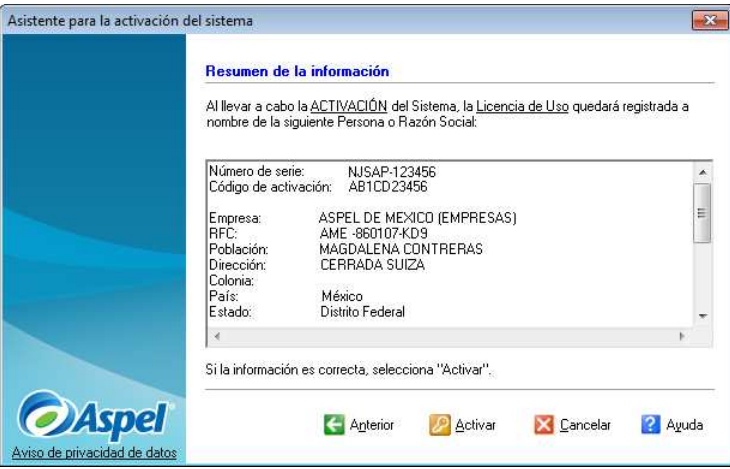

Figura 7. Resumen de la información para la activación del sistema.

**d)** Una vez hecho esto, el asistente para la activación del sistema muestra que ha concluido con éxito.

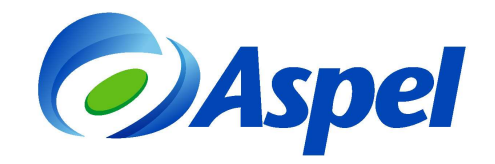

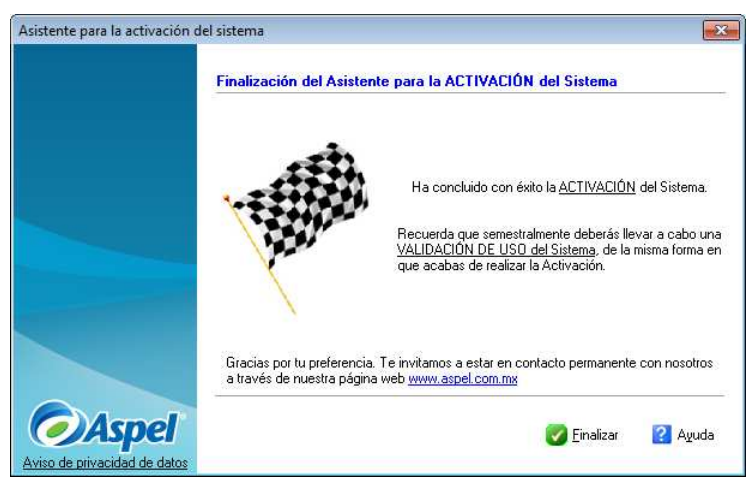

Figura 8. Finalización del asistente de activación.

## **3. Configurar el sistema para su uso**.

La primera vez que se ingrese al sistema se muestra el asistente de configuración de Aspel-NOI, en él se deben realizar los siguientes pasos:

**a)** Seleccionar la opción "Crear una nueva base de datos" y dar clic en Continuar.

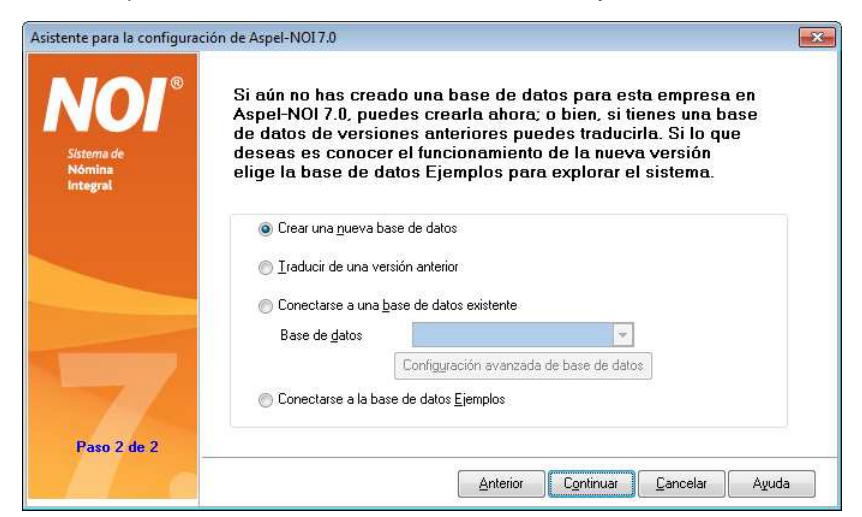

Figura 9. Selección del proceso a realizar.

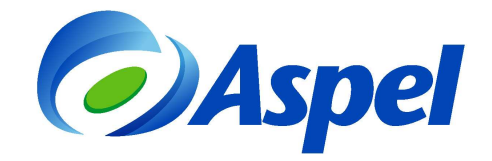

**b)** En la siguiente ventana el sistema muestra la ruta y conexión donde se almacena la base de datos, se debe dar clic al botón "Siguiente", pero es importante tomar nota del nombre de la Conexión.

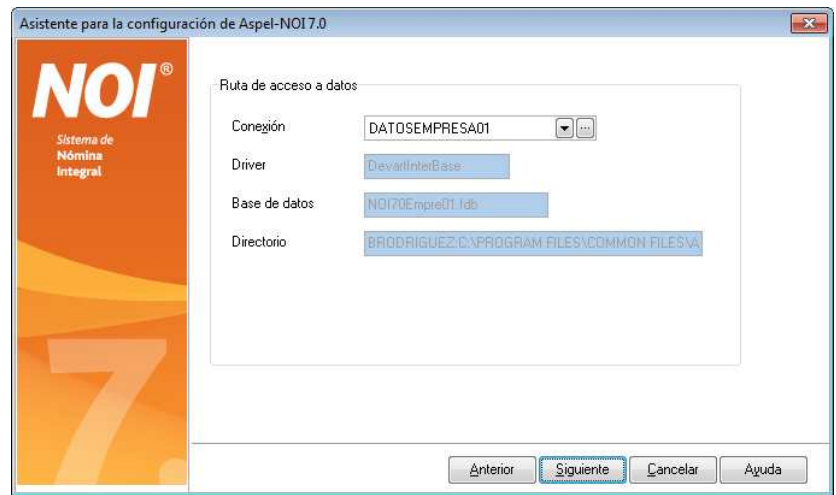

Figura 10. Ruta y conexión donde se almacena la base de datos nueva.

**c)** Presionar el botón "Finalizar" para cerrar el asistente.

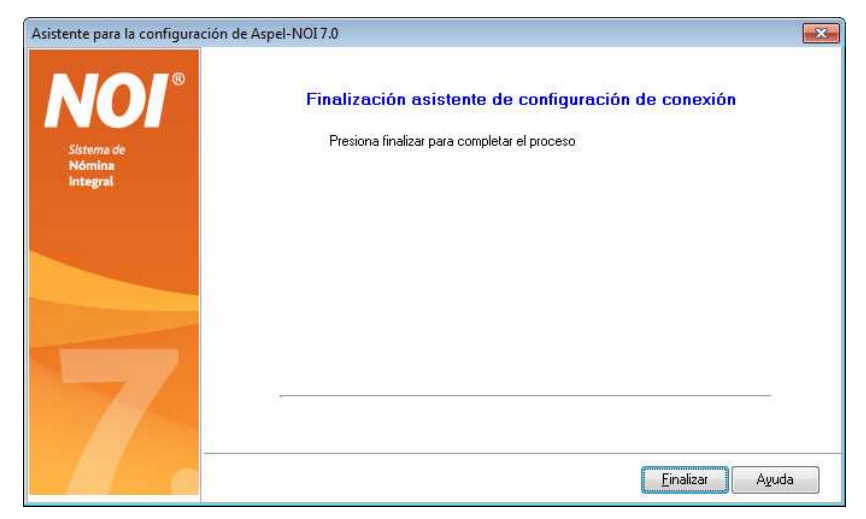

Figura 11. Finalización del asistente para la configuración de Aspel-NOI.

**d)** En la siguiente ventana debe estar seleccionado Nueva nómina y se debe Aceptar.

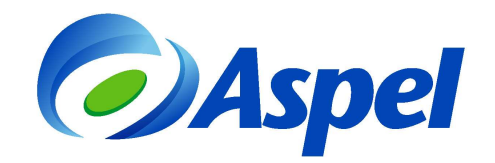

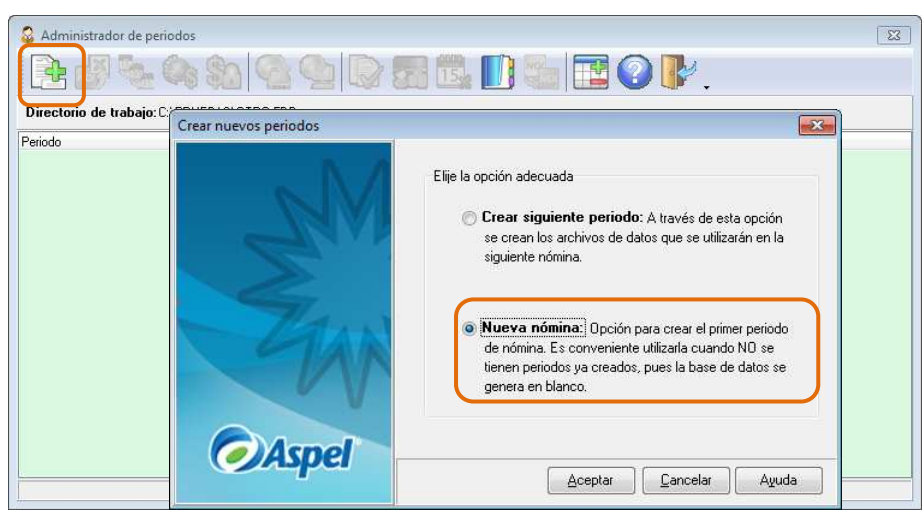

Figura 12. Creación de una nueva nómina.

**e)** En el diálogo de Nueva nómina el sistema informa el nombre de Directorio de ubicación, lo importante en este paso es indicar la Fecha de nómina, la cual corresponde al último día de pago. Ejemplo, si la nómina es quincenal y abarca de 1 al 15 de enero del 2013, se debe indicar 15/01/13.

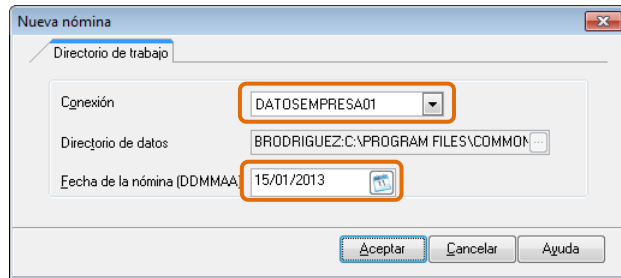

Figura 13. Definición de la fecha de nómina.

El sistema envíos mensajes indicando que creará la base de datos inicial y que se utilizarán los datos estándar, es importante aceptar todos los mensajes:

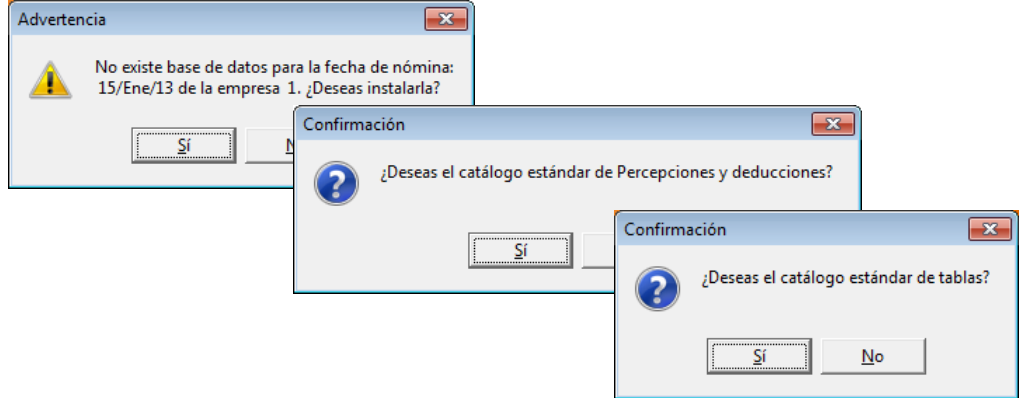

Figura 14. Mensajes de confirmación para la creación de la nueva nómina.

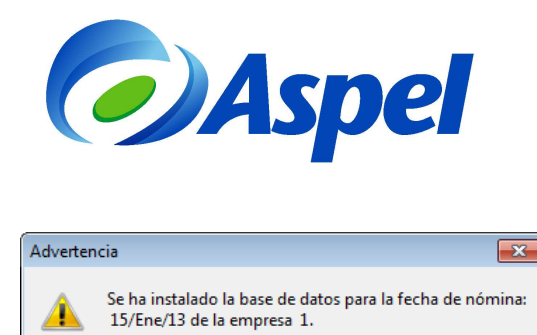

Figura 15. Finalización del asistente.

 $A$ ceptar

La primera vez que ingrese a la nómina se mostrará un mensaje que informa que para el manejo de previsión social será necesario realizar cierta configuración. Para fines de instalación se debe aceptar el mensaje.

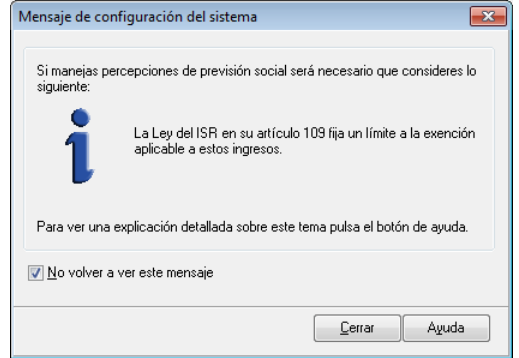

Figura 16. Recordatorio de aplicación de percepciones de previsión social con límite de exención.

- **f)** Definir los parámetros de la nómina. Para ello ingresar a la opción Configuración/Parámetros de la nómina y definir o corroborar:
	- **Días de Pago.** En este campo se debe indicar los días que abarca cada pago, por ejemplo: 7 si es semanal, 15 o 15.2083 si es quincenal, entre otros.
	- **Días por año**. Indicar 365, si el año es bisiesto 366.
	- **Salario mínimo (SM) y Salario mínimo D.F.** Este dato se debe de actualizar cada vez que haya un cambio en el salario mínimo.

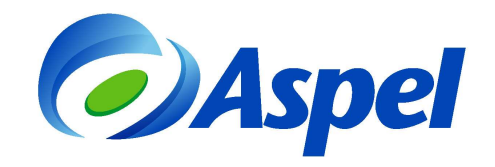

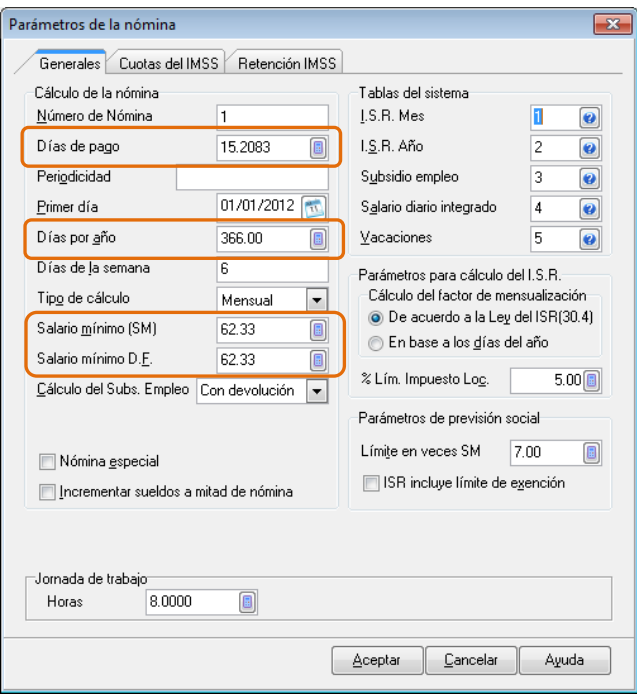

Figura 17. Configuración de parámetros de la nómina.

**g)** Ingresar a la opción Configuración/Parámetros del sistema y definir o corroborar toda la información que se considere necesario modificar, un dato importante es seleccionar el Área geográfica a la que corresponde la empresa A o B.

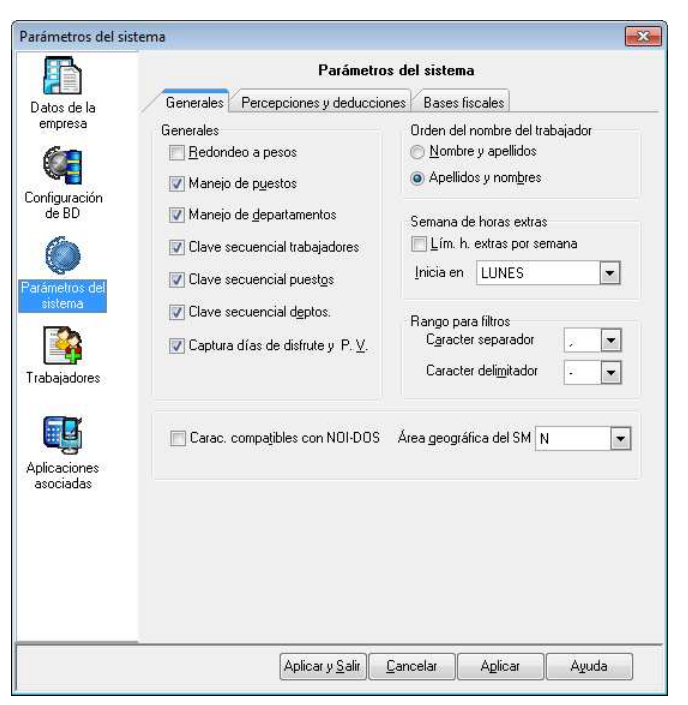

Figura 18. Configuración de parámetros del sistema.

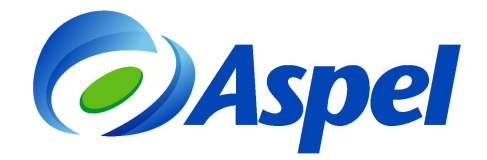

### **4. ¡Iniciar operaciones con Aspel-NOI 7.0!**

A partir de este momento el sistema está listo para iniciar la operación, te recomendamos el siguiente orden de captura de catálogos.

- **a)** Definir Departamentos o Puestos para tus trabajadores si la empresa los maneja.
- **b)** Dar de alta tus trabajadores desde Archivos / Trabajadores.
- **c)** Consultar los recibos de nómina Consultas/Recibo.
- **d)** Definir las Percepciones y Deducciones que falten de incluir en el recibo.

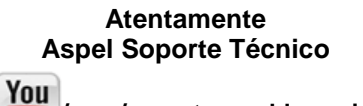